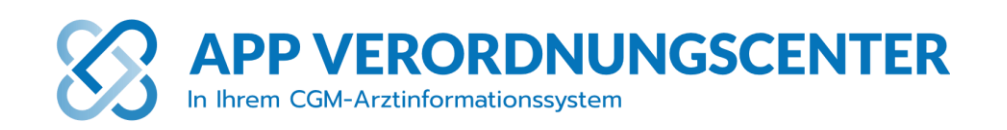

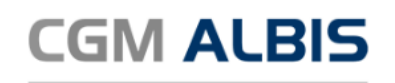

Arztinformationssystem

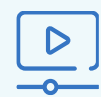

**Video-Kurzanleitung** QR-Code einfach mit Ihrer Handy-Kamera scannen

**Mehr Informationen unter:**

appverordnungscenter.de/#so-gehts-mit-cgm-albis

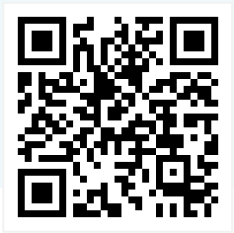

## **CGM ALBIS**

- 1. Rufen Sie bitte wie gewohnt Ihren Patienten oder Ihre Patientin auf und klicken anschließend auf das "Rezept" und "Rezept mit Medikamenten"-Feld.
- 2. Innerhalb der Rezept-Ansicht klicken Sie bitte auf den Button "App auf Rezept" um das "APP VERORDNUNGSCENTER" zu öffnen.
- 3. Verordnen Sie zum ersten Mal eine DiGA, akzeptieren Sie bitte zunächst AGB und Datenschutzerklärung.
- 4. Nun öffnet sich das "APP VERORDNUNGSCENTER" mit einer Auswahl an DiGA, die zu den Indikationen des Patienten oder der Patientin passen.
- 5. Unter "mehr anzeigen" erhalten Sie Informationen und weitere Details zur jeweiligen DiGA.
- 6. Um die Anwendung auf ein Rezept zu übernehmen, wählen Sie bitte den "Verordnen"-Button der gewünschten Anwendung.
- 7. Über die Schaltfläche "Infoblatt ausdrucken" generieren Sie eine Anleitung im Format PDF A4, die Sie Ihrem Patienten oder Ihrer Patientin mitgeben. Hier ist auch der QR-Code zum Einlösen zu finden.
- 8. Mit einem Klick auf den Button "Auf Rezept übernehmen" wird die Gesundheitsanwendung in das passende Rezept eingefügt. Dieses können Sie nun ausdrucken und Ihrem Patienten oder Ihrer Patientin übergeben.